# **ArcIMS-Based Land Development Monitoring: Prototype for Harford County, Maryland**

**Zorica Nedović-Budić Tolga T. Yilmaz Gerrit-Jan Knaap** 

### **ABSTRACT**

The goal of this project was to design and develop a prototype web-GIS site that would facilitate monitoring of local urban development. In face of persistent problems with urban sprawl and increasing efforts to curb it with smart growth and other policies, this web site would allow the various stakeholders to: a) review the location, pattern, and intensity of previous development; b) examine the development capacity allowed by existing land use regulations; and c) explore the development setting in terms of environmental sensitivity, demographic and economic trends, and availability and accessibility to local amenities. The prototype is created using ArcIMS and customized using JavaScript for online selection, display, editing, and analysis of GIS data and land monitoring indicators. It will be used for developing web sites for other counties in Maryland and extending to multiple time periods. The project is sponsored by the National Center for Smart Growth Research and Education, University of Maryland.

**http://arcims.rehearsal.uiuc.edu/website/harford**

### **INTRODUCTION**

As a result of population and economic growth and immigration, urban areas are continuously expanding. Almost 90 percent of the population increase in the United States since 1980 has occurred in cities, towns, and urban areas (Porter 1997). The U.S. Bureau of the Census projects that by 2050 the population will reach 400 million (http://www.census.gov, accessed in September 2004). Cities are annexing new lands, reviewing development proposals, redeveloping deteriorated or underused areas, and imposing various new regulations. Decisions and actions are taken on daily basis by many actors involved in the land development process. How can cities effectively manage this process? How can they track the changes over time? How can they assess the availability of land for new development? How can they learn about the effects planning documents have on the urban development process? How can they prevent the negative effects of urban sprawl and promote sustainable development? We propose that geographic information systems (GIS) based land monitoring tools could be used to manage urban development and address the problems associated with urban growth.

Urban growth contributes to extensive consumption of land, especially at the urban fringe (Porter 1997), environmental damage and pollution (Brower et al, 1991), increased cost of land and housing (Bollens and Godschalk, 1987), and expanded ecological footprint resulting from increased use of local and global natural resources (http://www.infoforhealth.org/pr/m16/m16chap4.shtml 2004). Land monitoring emerged

in the 1970s as a way of managing urban growth and dealing with its consequences. Land monitoring involves recording of land use information and changes over time in order to track land development, analyze the patterns of development, and evaluate potential future uses of land by taking zoning and other regulations into consideration (Knaap 2001; Moudon 2000). The suggested benefits of this approach include: promotion of smart urban growth; support for orderly and efficient growth patterns; improved social and economic opportunities; and protection of rural landscape.

Land monitoring has become increasingly important during the 1990s with more pronounced concerns with urban sprawl and the heightened sense of their urgency (Moudon 2000). Although the automated (computerized) land monitoring has been practiced for over two decades (Bollens and Godschalk, 1987), it is also in the 1990s that the affordability, user-friendliness and accessibility of geographic information systems (GIS) technology promises to enhance the challenging task of monitoring urban growth. However, despite this potential, GIS tools are not used extensively in land monitoring activities as evidenced by the survey 'Assessment of Regional GIS Capacity for Transportation and Land Use Planning' (Knaap and Nedovic-Budic, 2003). The survey results suggest that in majority of metropolitan areas land monitoring and urban growth management are not practiced and that GIS is rarely used for these purposes. The main obstacles for GIS employment are the unavailable data, outdated datasets, and difficulties in data integration at the regional level. Clearly, accurate, complete, and current GIS database is crucial for land monitoring to be performed.

The problems of database development and maintenance notwithstanding, more recent developments in Internet-based GIS offer additional possibilities in access and sharing of spatial data (Kingston et al, 2000; Dragicevic, 2004; Peng, 2001). Some of the advantages of Internet-based GIS over the standard desktop GIS include:

- More user-friendly interface that allows users not knowledgeable in GIS functions to perform spatial inquiries and analyses;
- Less costly access by the users;
- Customization with additional links and information, and thus increased information sharing capacity; and
- Better interaction facility through 'on-the-fly' drawing and commenting.

Extending on the previous efforts in developing tools to aid urban land monitoring and growth management, we pursue two main objectives:

- 1. Identification of a set of GIS-based indicators to be used in a land development monitoring system; and
- 2. Development of an Internet-based GIS tool that facilitates and assists monitoring of land development.

This web site would allow various urban development stakeholders to review the location, pattern, and intensity of previous development; examine the development capacity allowed by existing land use regulations; and explore the development setting in terms of environmental sensitivity, demographic and economic trends, and availability and accessibility to local amenities.

## **METHODOLOGY**

Our approach includes identification of land development indicators as an integral initial part of the project. Indicators provide "an empirical interpretation of reality" (Crane and Daniere, 1996) and are commonly used to present quantitative and often simplified account of a complex situations or processes. They often point out or identify phenomena that are not immediately visible, audible or perceived. Indicators translate data and statistics into succinct information that can be readily understood and used by a variety of interested groups. Banerjee (1996) proposes the following purposes of indicators:

- Measuring performances of policies and programs;
- Examining trends;
- Monitoring the condition of a city or a region;
- Informing decision-makers;
- Raising awareness of the public;
- Defining targets and setting planning objectives; and
- Raising red flags in an early warning system.

We identify a comprehensive set of GIS-based indicators for land development monitoring. The indicators are grouped under 9 main themes: 1. Land Utilization & Consumption, 2. Development Capacity, 3. Regulation and Administration of Development, 4. Environment and Land Preservation, 5. Housing, 6. Economy, 7. Transportation, 8. Utilities and Services, and 9. Demographics (Appendix A).

Project data in GIS and table (spreadsheet) formats are derived from a variety of sources, including:

- The University of Maryland;
- Maryland Department of Planning (http://www.mdp.state.md.us/);
- Environmental Systems Research Institute (http://www.esri.com);
- United States Bureau of the Census (http://www.census.gov);
- State Soil Geographic (STATSGO) Database (http://www.ncgc.nrcs.usda.gov/products/datasets/statsgo/); and
- GIS Data Depot (http://data.geocomm.com/)

The essential dataset for this study is the *Property* point data developed by the State of Maryland Department of Planning. The dataset contains important information about individual properties, such as: improvement value, land use, zoning, and parcel/lot area. This information is integrated with other sources and used for deriving most of the GISbased indicators. The other GIS data include: priority funding areas (PFA), municipal boundaries, preserved areas, urban areas, wetlands, floodplains, prime farmlands, slope, roads, railroads, and census tracts.

Indicators are derived using basic ArcGIS functions, such as geoprocessing tools (merge, union, intersect), querying and selecting by attribute and/or location, buffering, creating new fields, calculating values, and re-classifying layers. Appendix B contains detailed steps used in GIS data processing. ArcIMS 4.0 is used to provide the Internetbased functionality to allow for viewing and analysis of maps and GIS data via the World Wide Web. Finally, the prototype application was customized with JavaScript (Figure 1). At the user end, the browser has to be JAVA enabled. The application is viewed with ESRI's ArcIMS Viewer, which is prompted for download at the first attempt to access the application.

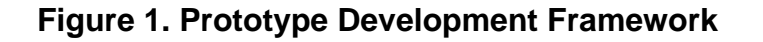

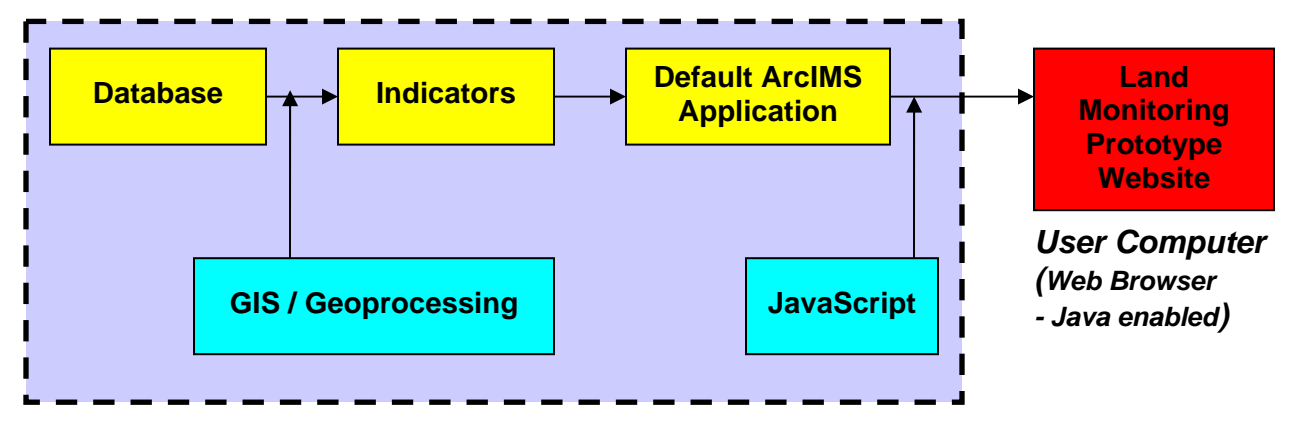

*Web-Server* 

# **PROTOTYPE DEVELOPMENT**

The project objectives are accomplished by developing a prototype Internet GIS-based land monitoring site for Harford County, Maryland. Maryland is chosen for this development for its extensive growth rates over the past several decades (35% growth from 1970 to 2000), high urban densities ( $6<sup>th</sup>$  most dense state in the U.S.), its long history of proactive management of urban growth issues, and reliance on land monitoring tools. The legislative initiatives that started with 1974 Land Use Act have been recently complemented with 1997 Smart Growth Legislation and 2003 Priority Places Executive Order. The order enabled the Maryland Department of Planning to establish statewide Priority Funding Areas (PFA) and rural legacy areas.

The main frame of the prototype web site has five sections (Figure 2): 1. Navigation and Drawing Tools; 2. Main Map; 3. Overview Map; 4. Indicators; and 5. Legend.

*NAVIGATION & DRAWING TOOLS:* Navigation Tools allow to: a) navigate (Zoom, Pan) on the MAIN MAP, b) conduct GIS analysis (Query, Buffer, Measure), and c) get information about the layers (Identify, Show Select). Drawing Tools allow to add text and/or graphics to the MAIN

MAP and to store them as a data layer (See Appendix D for more information).

*MAIN MAP* displays layers by either clicking on the LEGEND or INDICATORS.

*OVERVIEW MAP* allows to view the whole county and identifies the extent of the MAIN MAP with a red box. Dragging the box by holding the left mouse button will move the current extent of the MAIN MAP.

*INDICATORS* allow to select, display, and examine the land development indicators.

*LEGEND* allows to: a) Displays the layers on the MAIN MAP by clicking on the checkbox next to the layer name (to exclude a layer from the MAIN MAP, uncheck the box); b) View the shapes (line, point, and polygon) and colors that the layers contains; c) Change the order of the layers by activating the layer and moving it up or down the LEGEND by holding the mouse button over that layer; some layers may not be visible even when checked due to being covered with features of other layers.

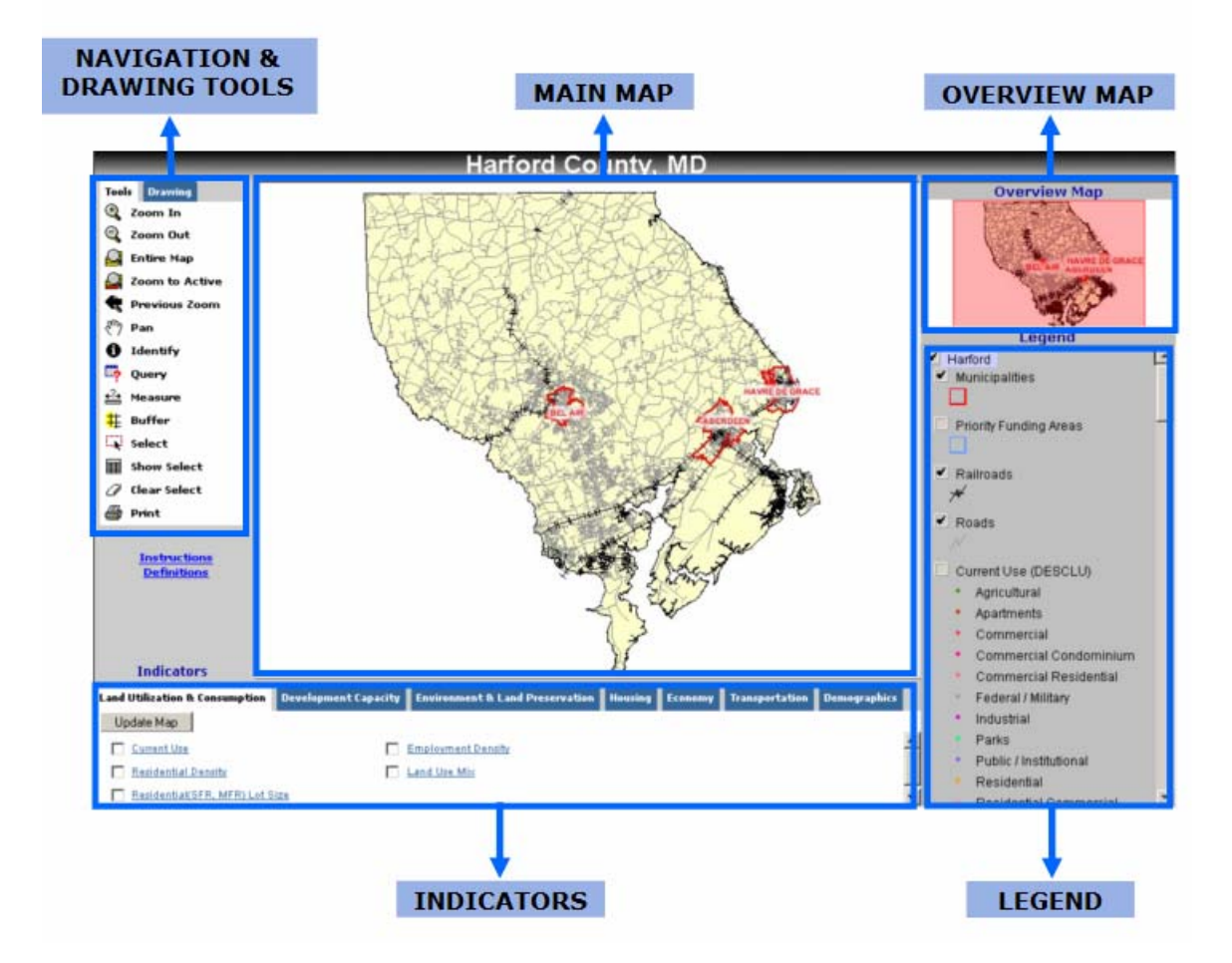

### **Figure 2 – Prototype Home Page Layout**

The prototype application is created using ESRI's ArcIMS software and customized using JavaScript for the following features: a) Links that explain how an indicator is

derived (procedure and data used) and demonstrate pre-calculated results of the indicators; b) Checkboxes & Update Map button that displays the relevant layer on the MAIN MAP. Additionally, to make the website more user-friendly, explanations of NAVIGATION & DRAWING TOOLS are written next to each tool; INSTRUCTIONS link is provided to explain each part of the website and to further instruct the users how to do their own analysis using GIS tools; and layout of the default website is customized so that the MAIN MAP has a larger display area. The programming script for the frame and for the indicators is provided in Appendix C. Instructions for use of the navigation and drawing tools are in Appendix D.

Display and examinination of the land development indicators is the main functionality of this prototype ArcIMS application. The indicators are selected by first choosing one of the seven categories under which they are organized and then clicking on the checkbox next to the indicator's name. Clicking on the *Update Map* button displays in the MAIN MAP area the layer associated with the selected indicator (Figure 3); the layer is also automatically checked in the LEGEND. Clicking on the indicator's name opens the screens with tables (Figure 4) and charts (Figure 5) associated with that particular indicator. To display another indicator, the user has to check the box next to the newly desired indicator, uncheck the previous indicator, and click on the *Update Map* button.

The application also provides for a basic editing functionality that allows the user to add text and graphics by using Drawing Tools. The possible edis include: line, polygon, rectangle, circle, text, image, and freehand drawings. Editing results in a new layer that can be saved and retreived for later display and use. Finally, to be able to take advantage of the GIS quirying functions, the layer has to be made active by clicking on the layer's name. The box around the layer's name looks raised.

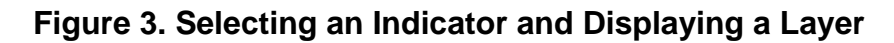

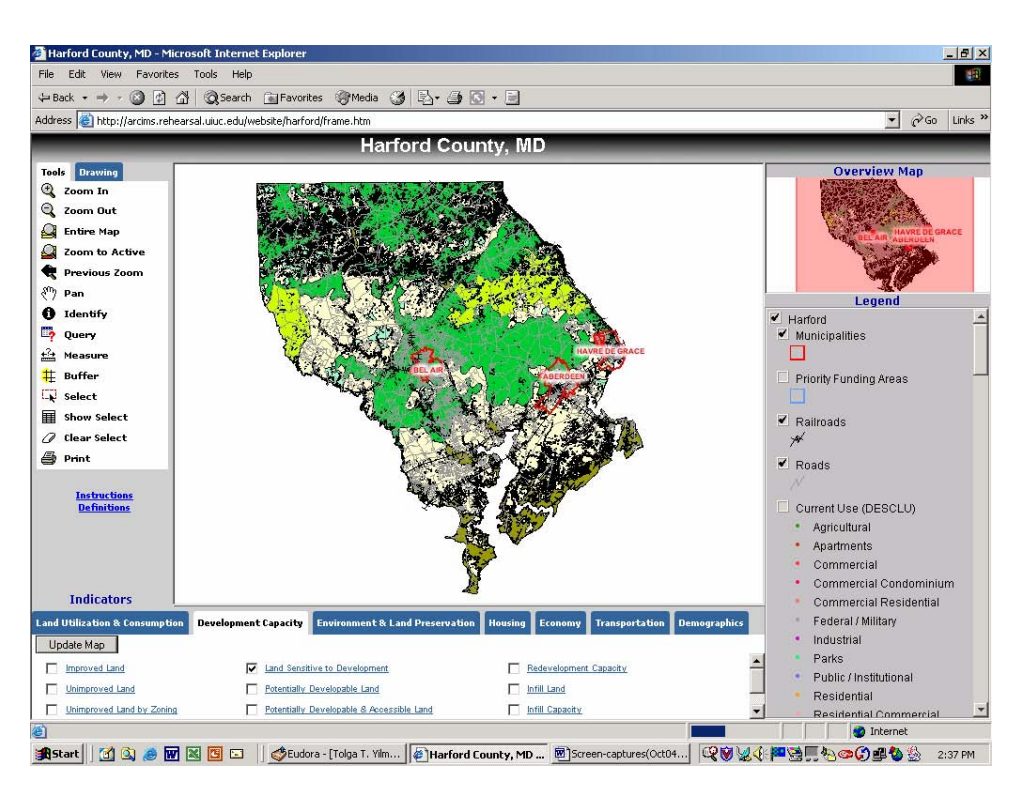

### **Figure 4. Displaying a Table Associated with an Indicator**

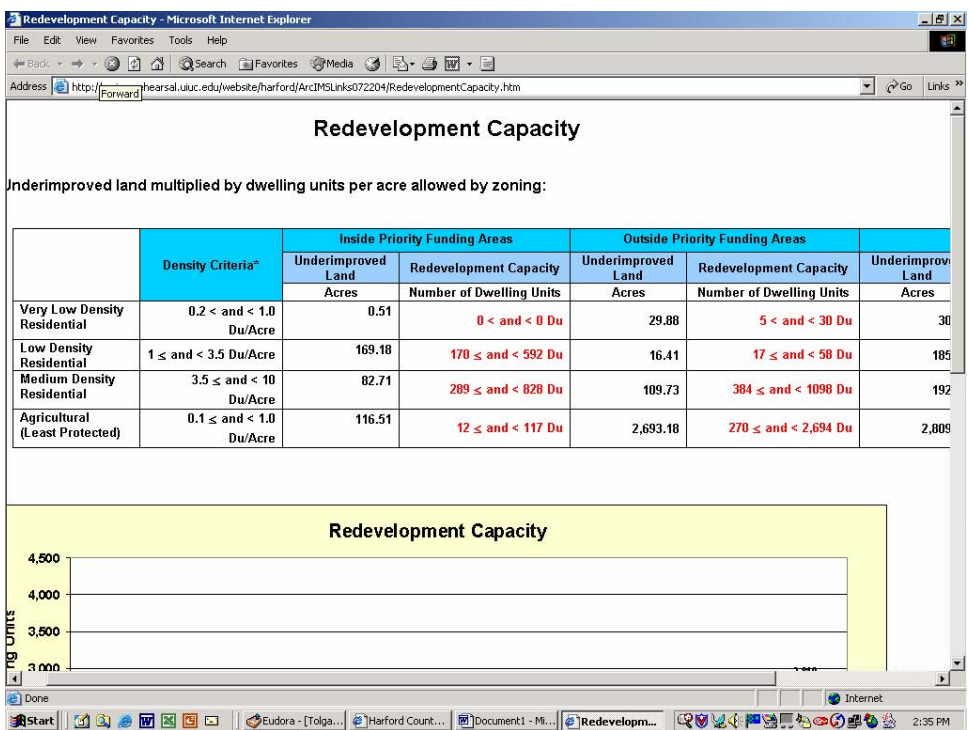

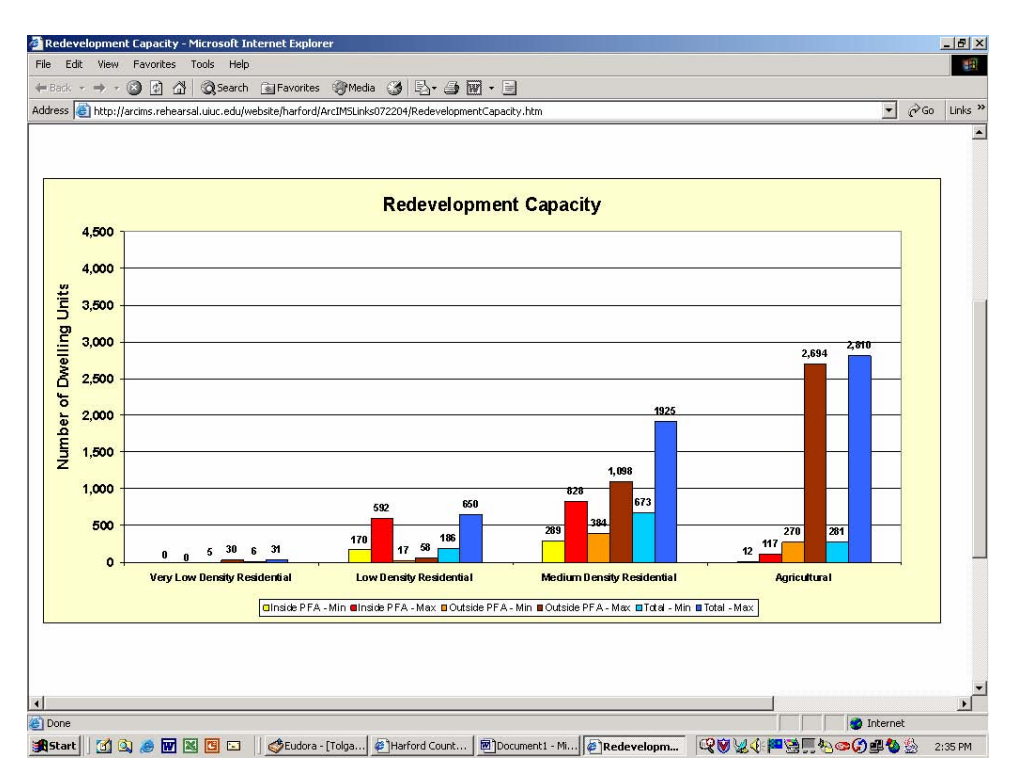

# **Figure 5. Displaying a Chart Associated with an Indicator**

### **CONCLUSION**

The Internet-based GIS for land development monitoring has been prototyped as an approach that allows the user to interact and analyze GIS data and display a set of predetermined indicators. Such ArcIMS-based application can be a useful resource for city, county, metropolitan, or state level planning agencies and a variety of other organizations in public, private, and non-profit sector. For example, planning agencies could use this website to:

- 1. Inform the other agencies and the public about the latest trends in the region's land development;
- 2. Rely on the indicators to explore the local development conditions, e.g., locate undevelopable land or calculate development capacity;
- 3. Compare development patterns over time, monitor the changes, and plan accordingly;
- 4. Employ the system in charettes, public meetings, and open houses to inform and discuss future developments with various stakeholders;
- 5. Perform spatial analyses using the GIS functionality.

The general public might use the website to learn about their region's development. For instance, a citizen may use the system to:

1. Spot the improved and unimproved properties in their neighborhood;

- 2. Measure distance between development points;
- 3. Examine the differences among various parts of the county in terms of percapita-income, commute-time, and housing value;
- 4. Check into the zoning regulations;
- 5. Edit the maps to record their ideas, complaints or suggestions about a certain area;
- 6. Learn more about the location of preserved areas and environmentally sensitive lands.

Finally, land developers might use the website to access information about the unimproved and/or under-improved lands, their location, size, distance to a facility (school or park), and surrounding land uses.

In face of persistent problems with urban sprawl – extensive consumption of land, damaged environmental quality, overexploited natural resources, increased cost of land and housing, and expanded ecological footprint – the prototype application described in this paper facilitates land development monitoring and assists management of urban growth and dealing with its implications. The main challenge of providing a complete and comprehensive land development monitoring system lies in the availability of current and historic data. Beyond this prototype, further developments are needed to include other counties in the State of Maryland and to incorporate multi-year datasets and indicators for monitoring change and performance over time.

### **AKNOWLEDGEMENTS**

The co-authors would like to thank all individuals who were involved in this prototype development project and helped with their feedback, insights, and data. Our appreciation goes to Laurel Davis, John Frece, Rick Valentine, and Maryland Department of Planning.

# **APPENDIX A – Land Development Monitoring Indicators**

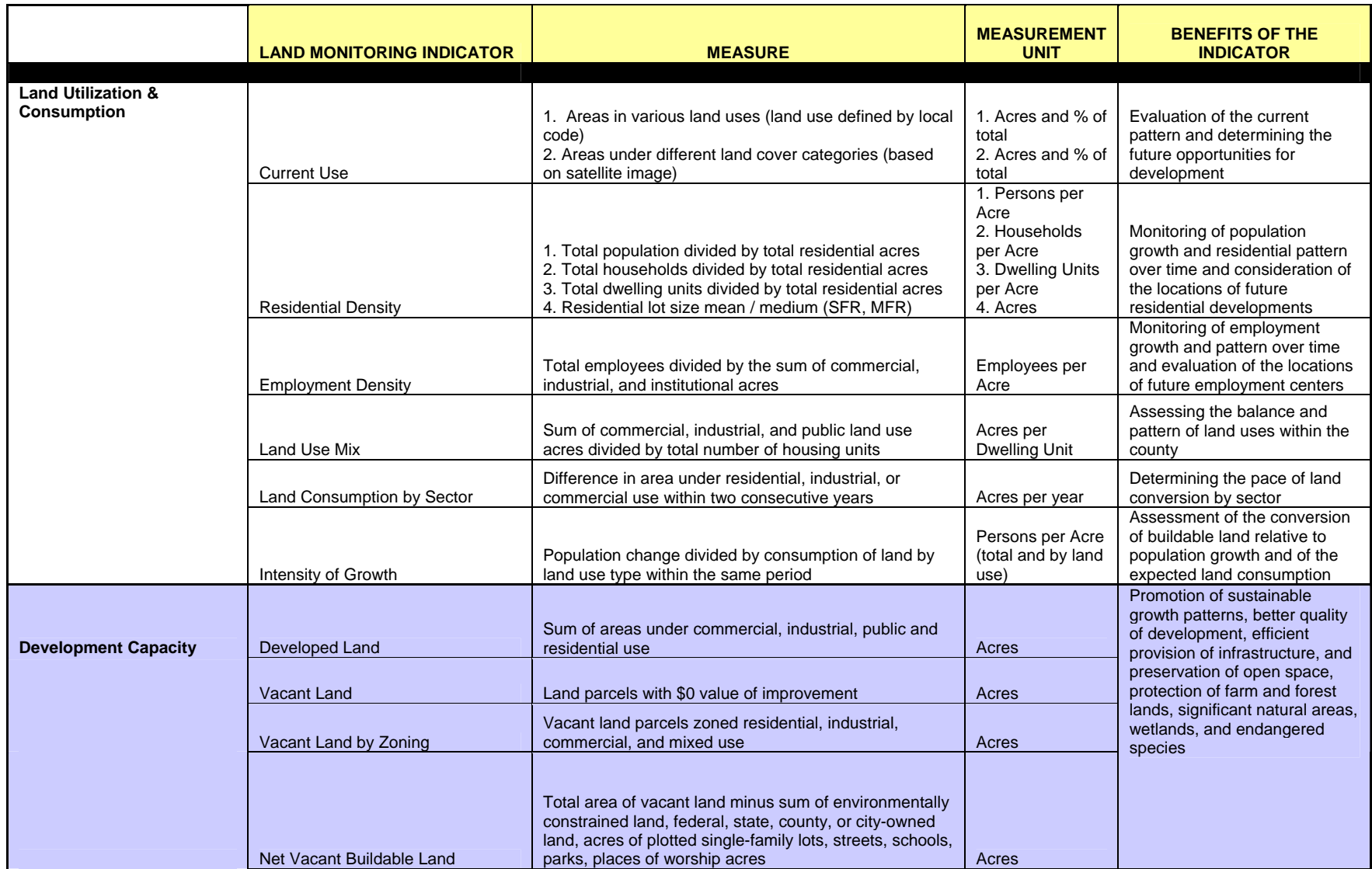

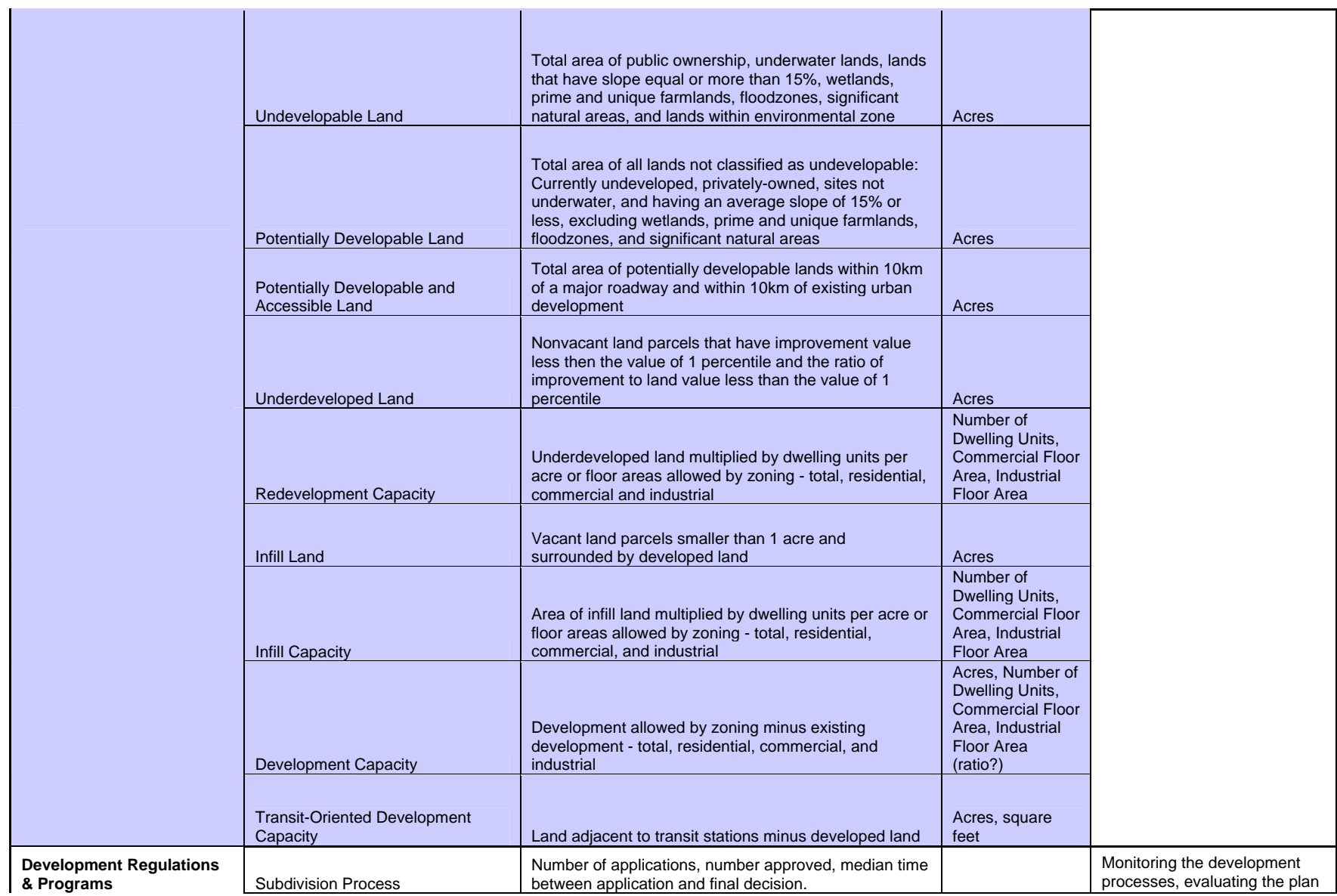

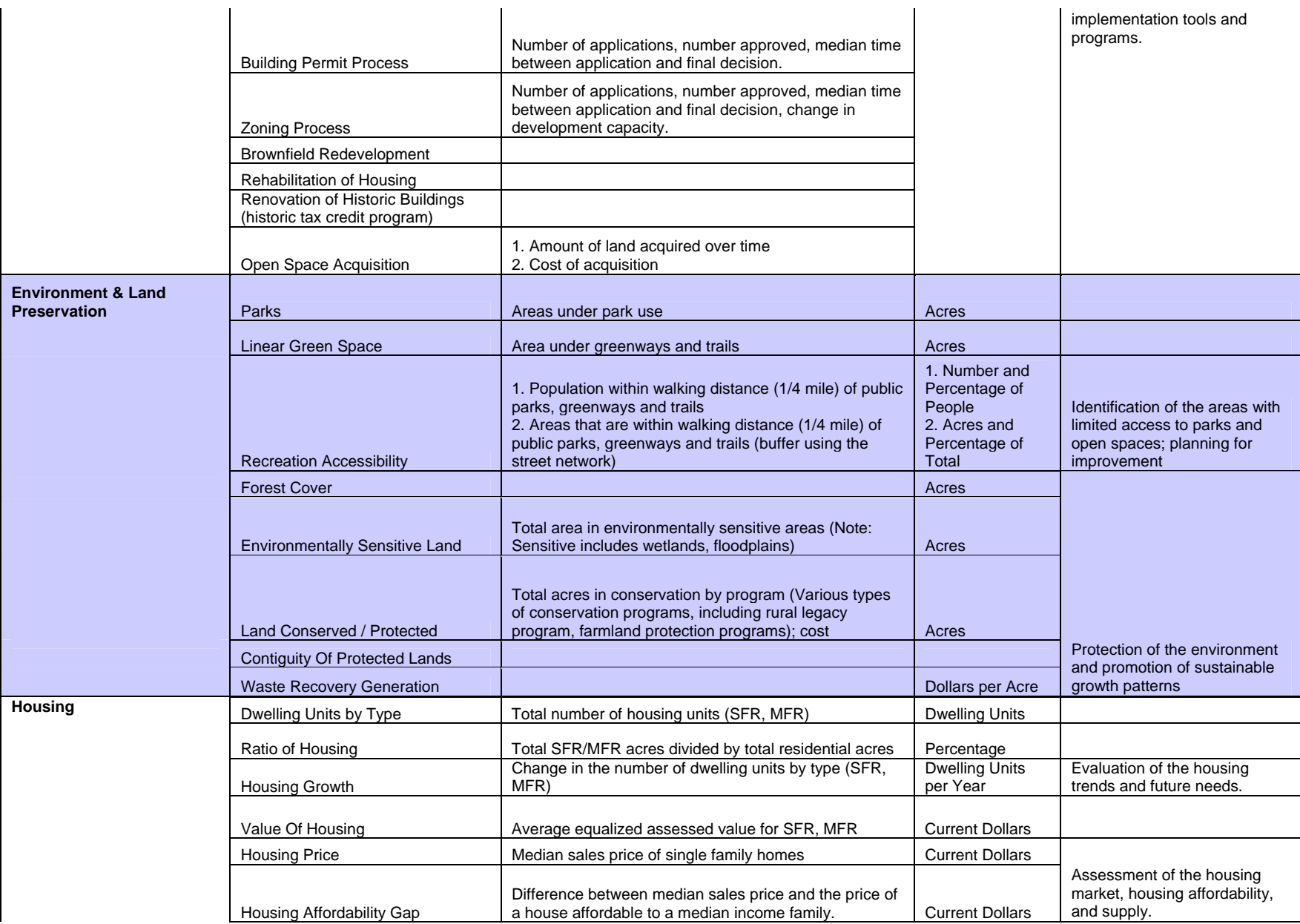

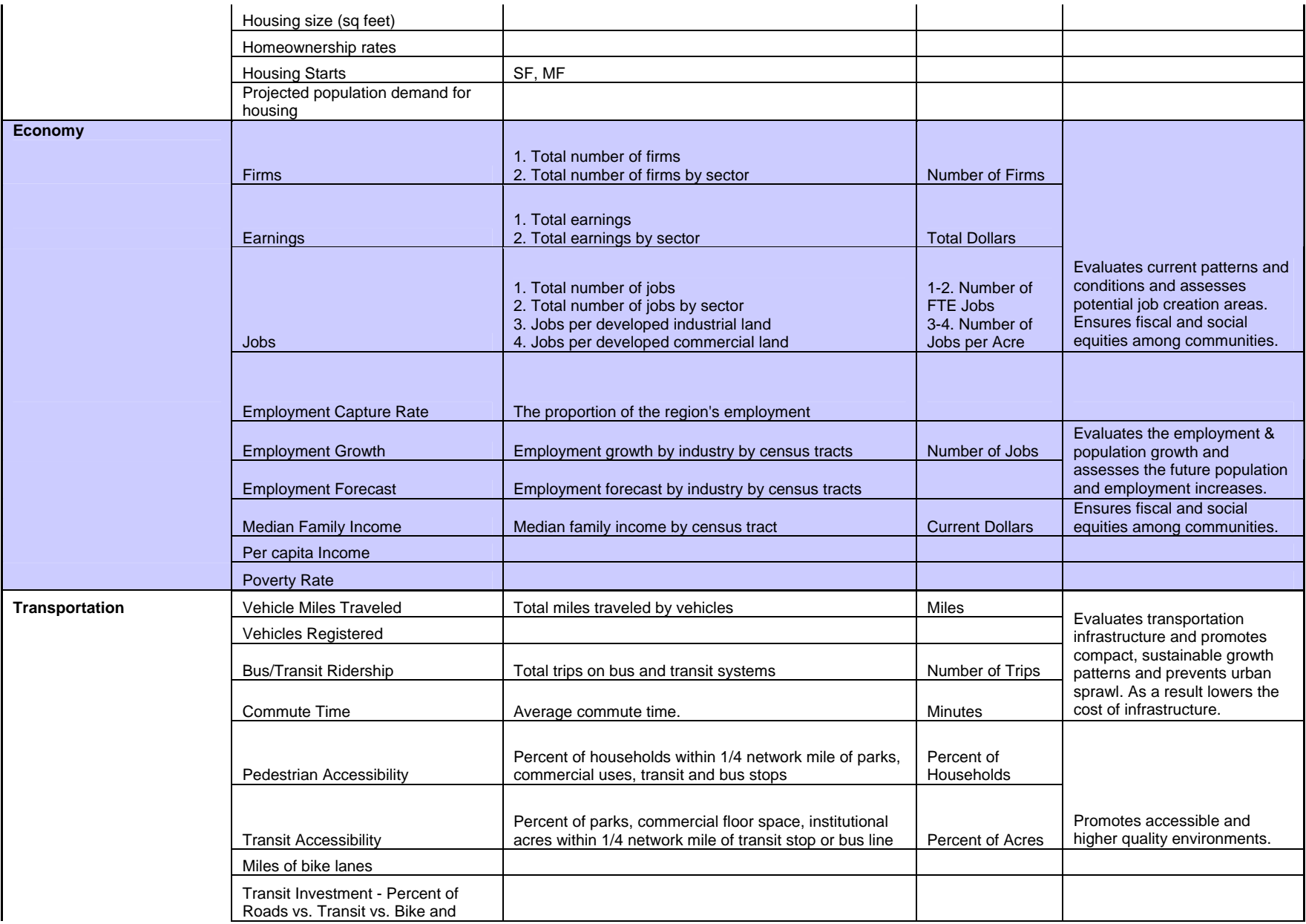

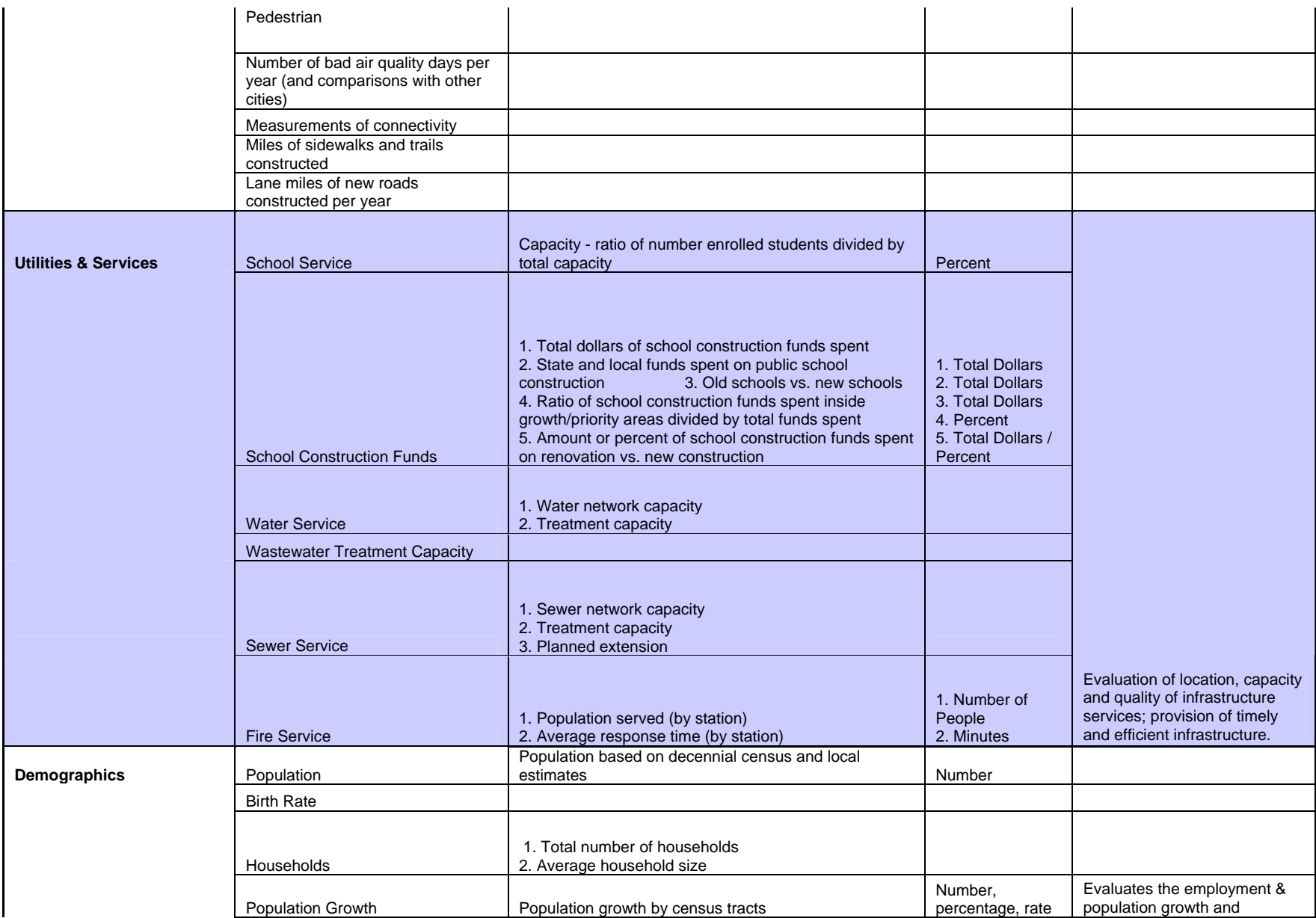

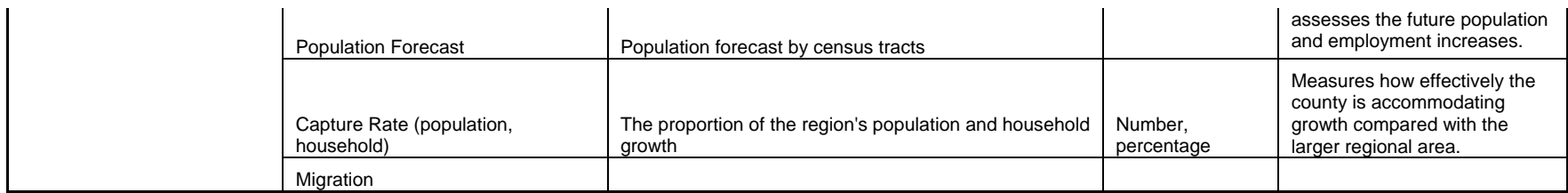

# **APPENDIX B – Indicator Derivation - Steps**

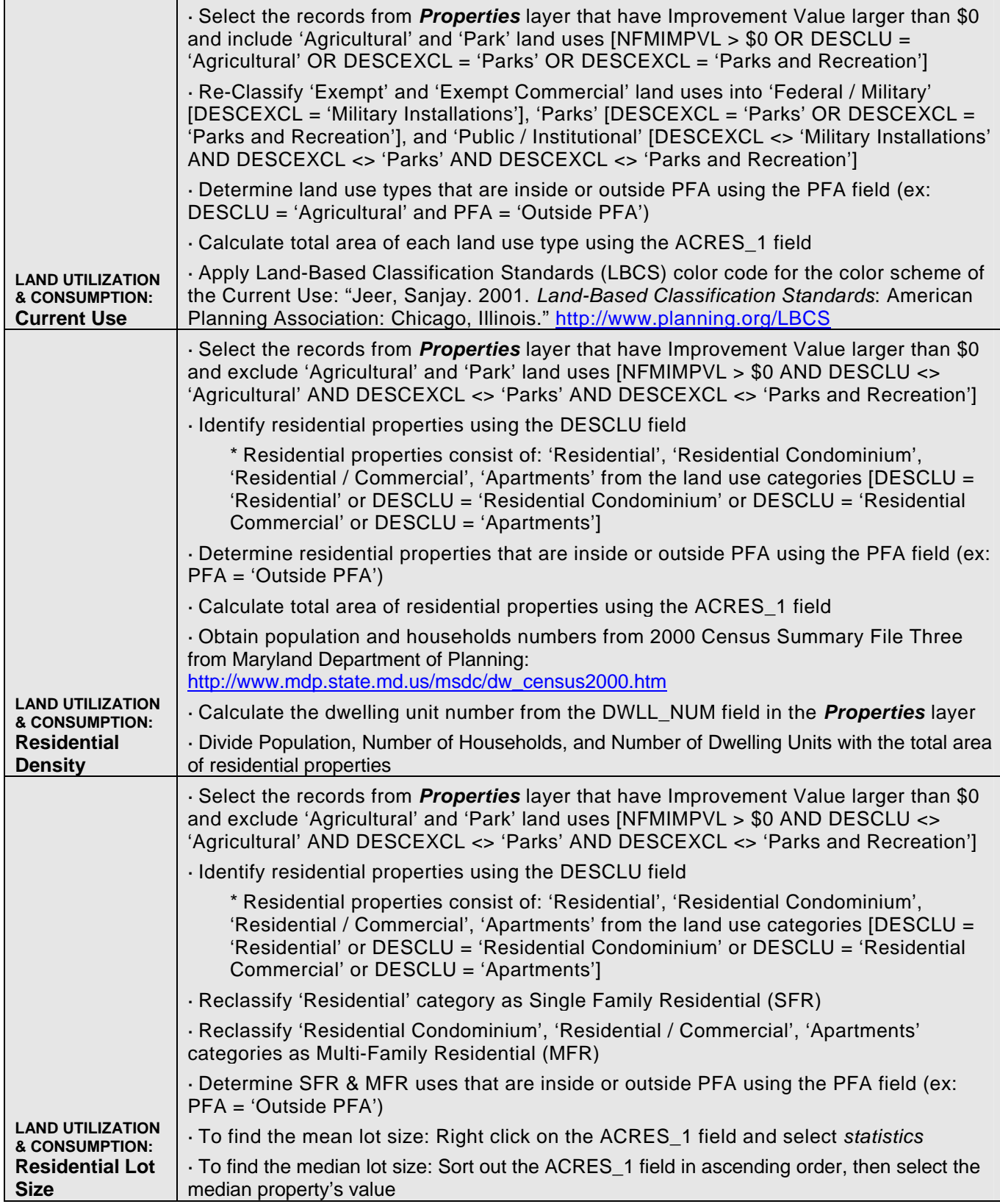

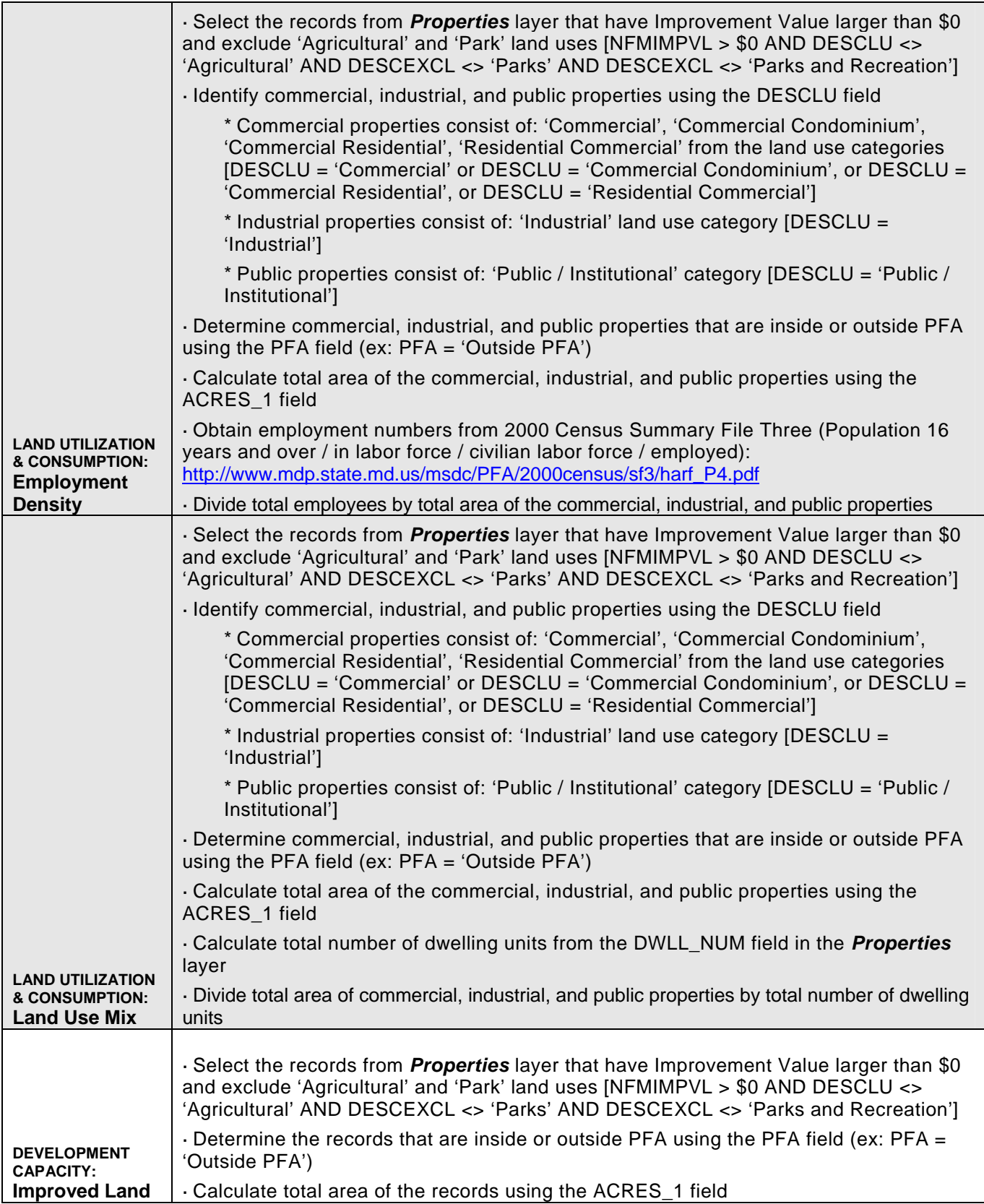

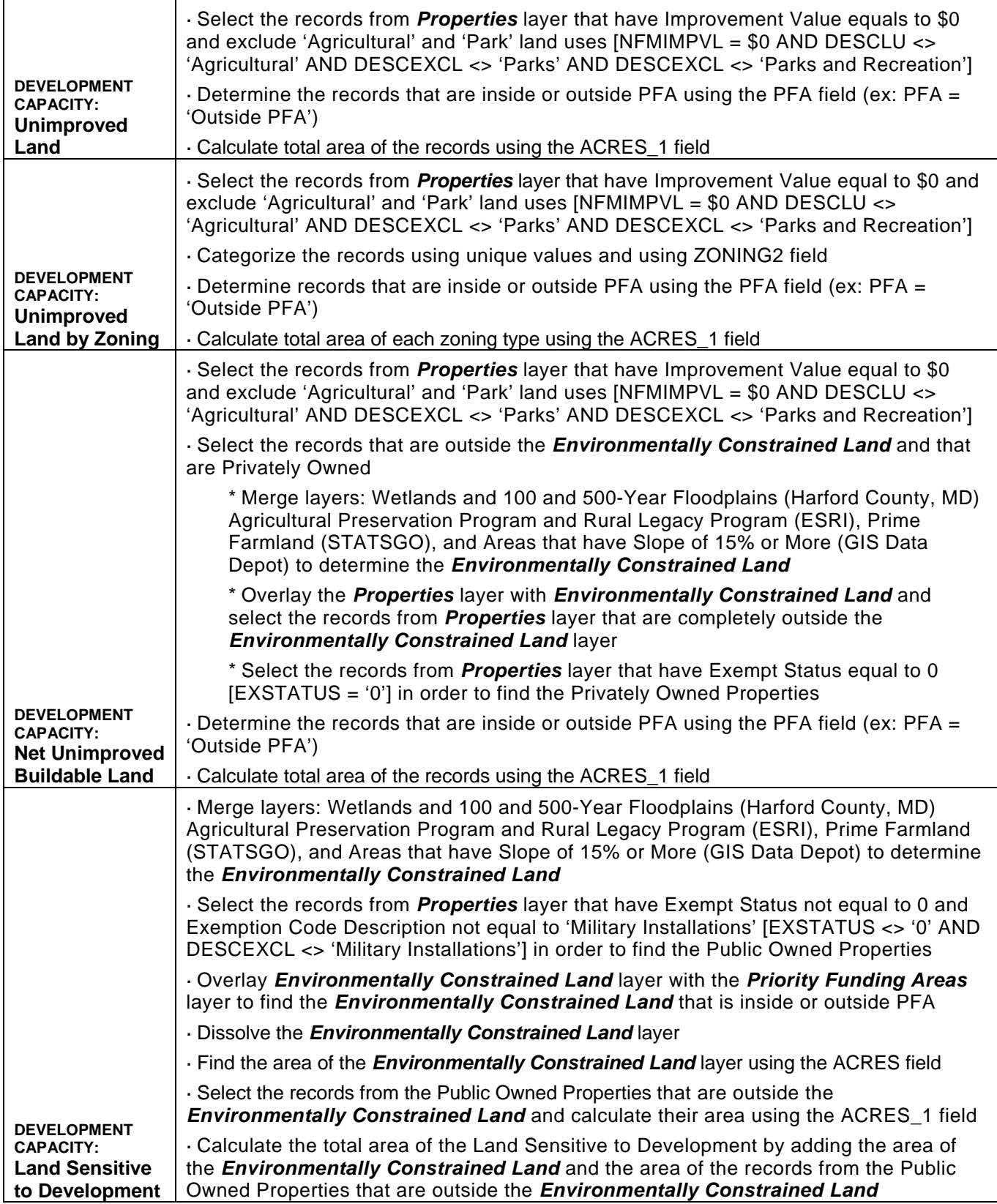

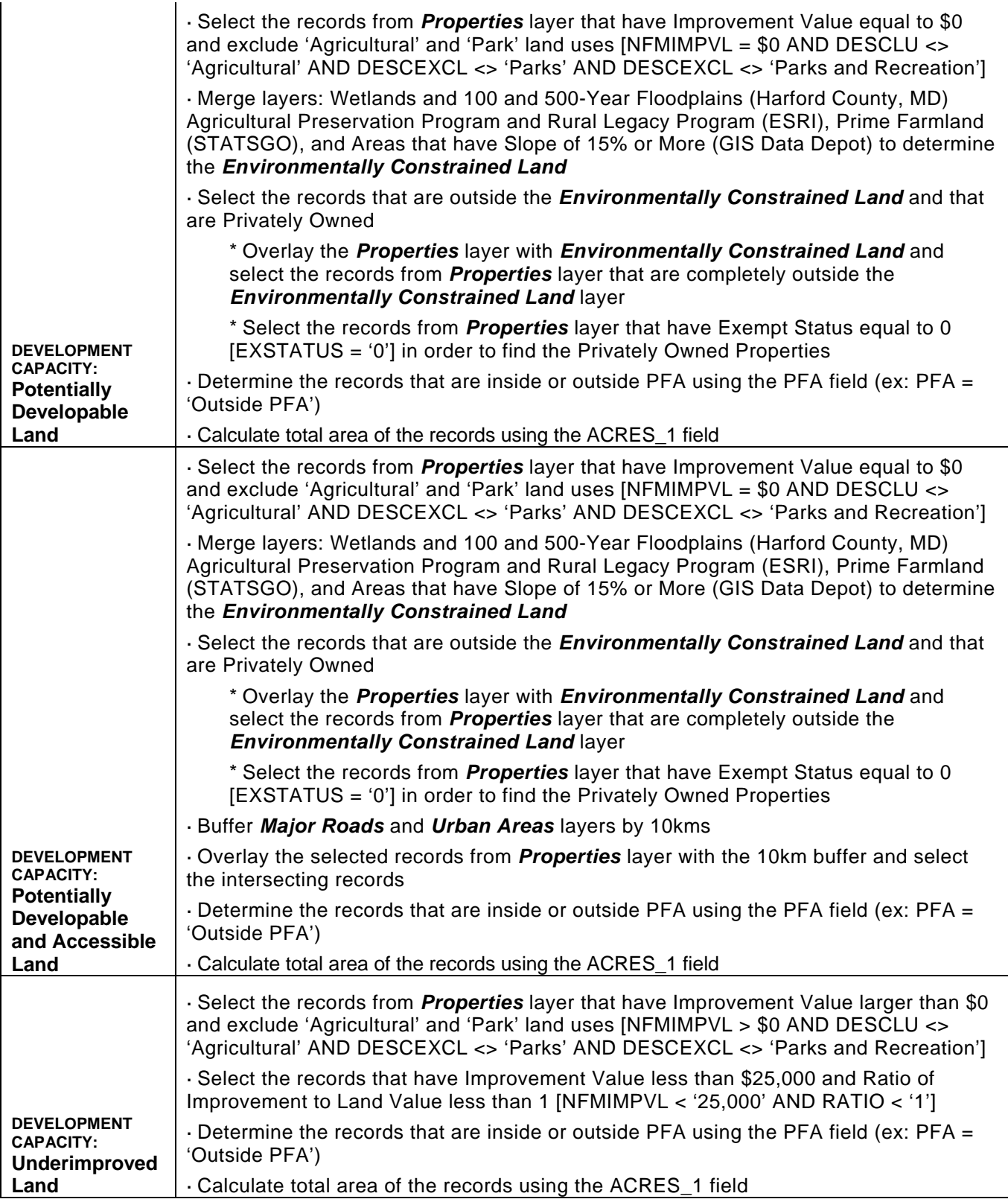

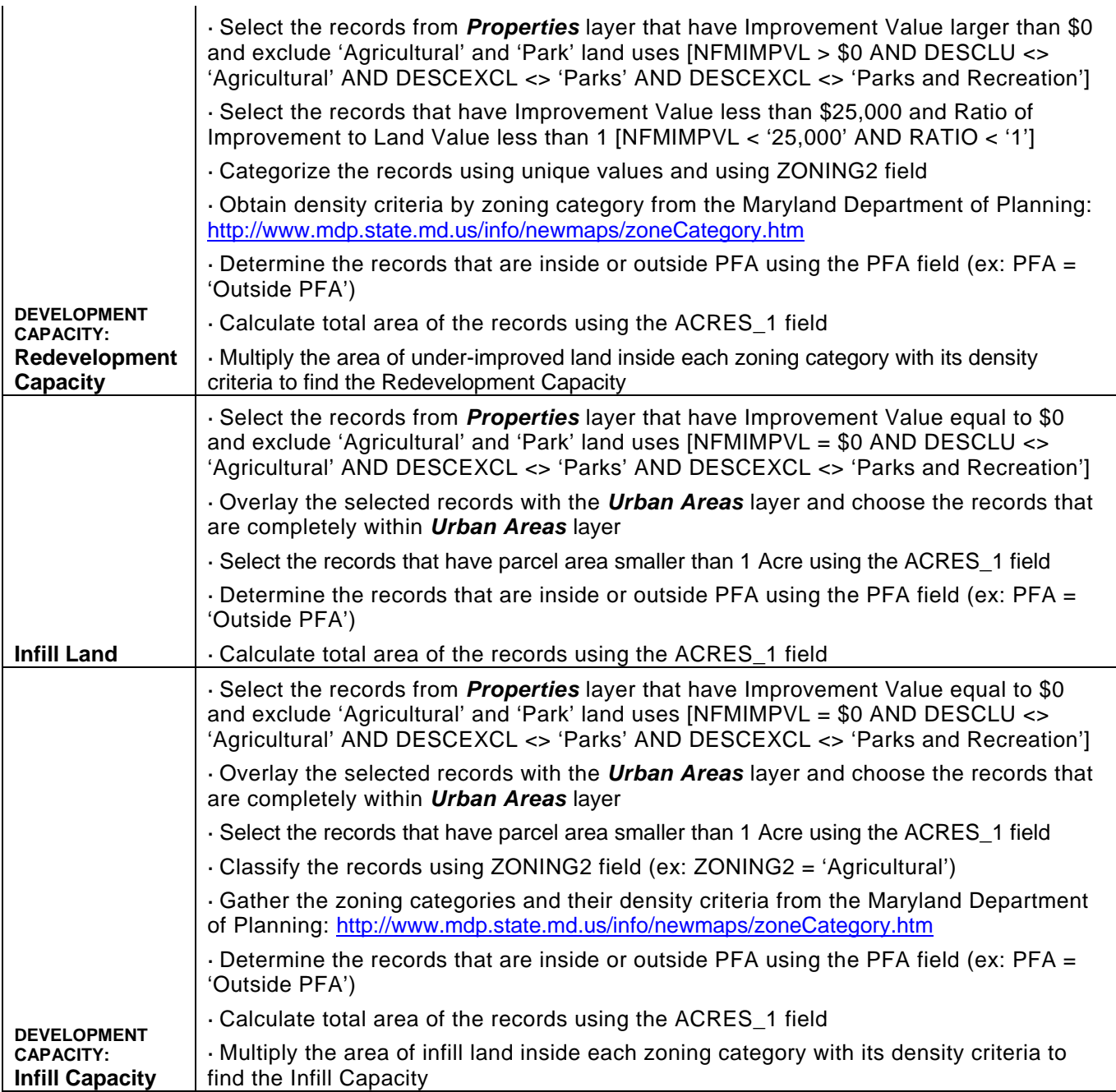

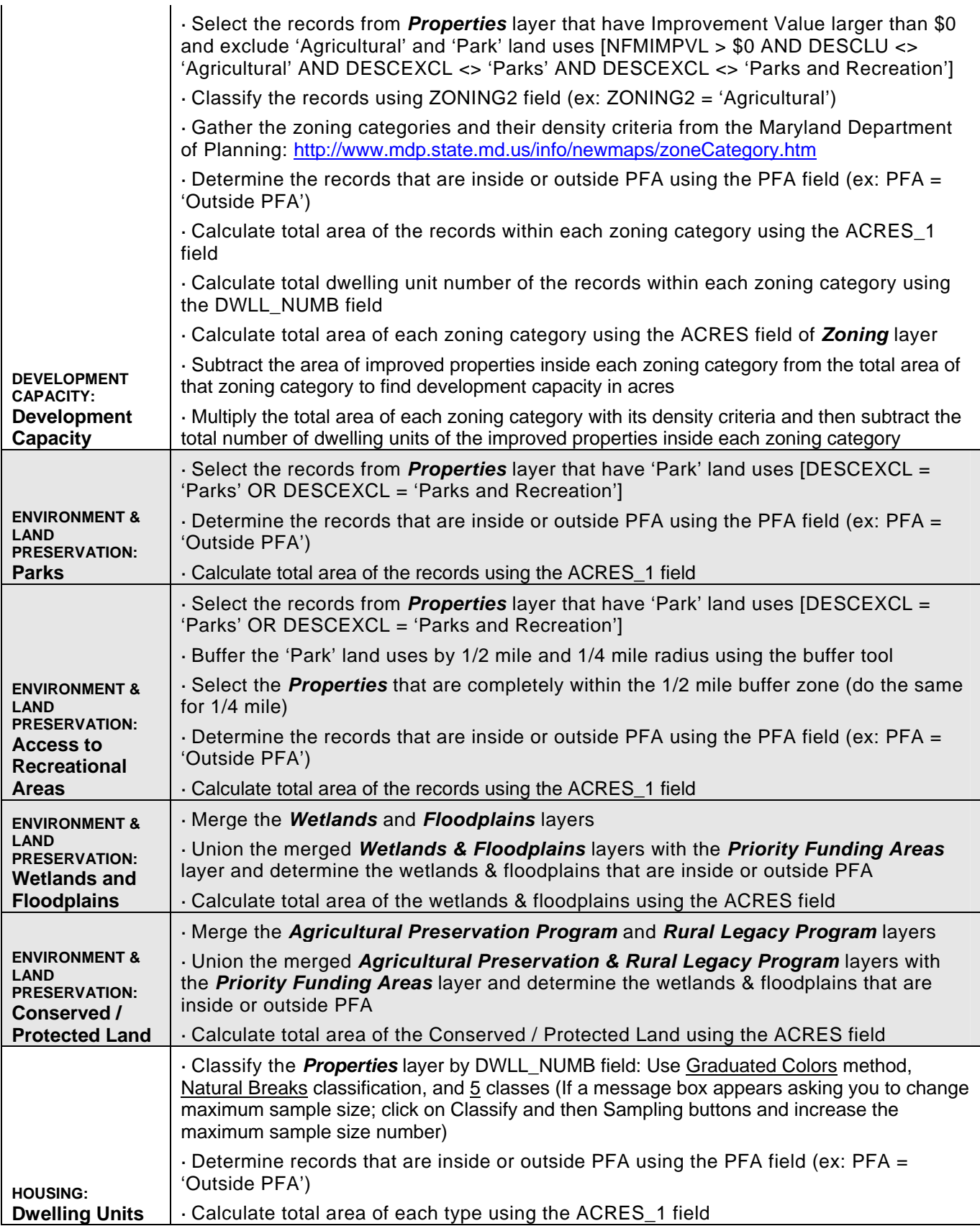

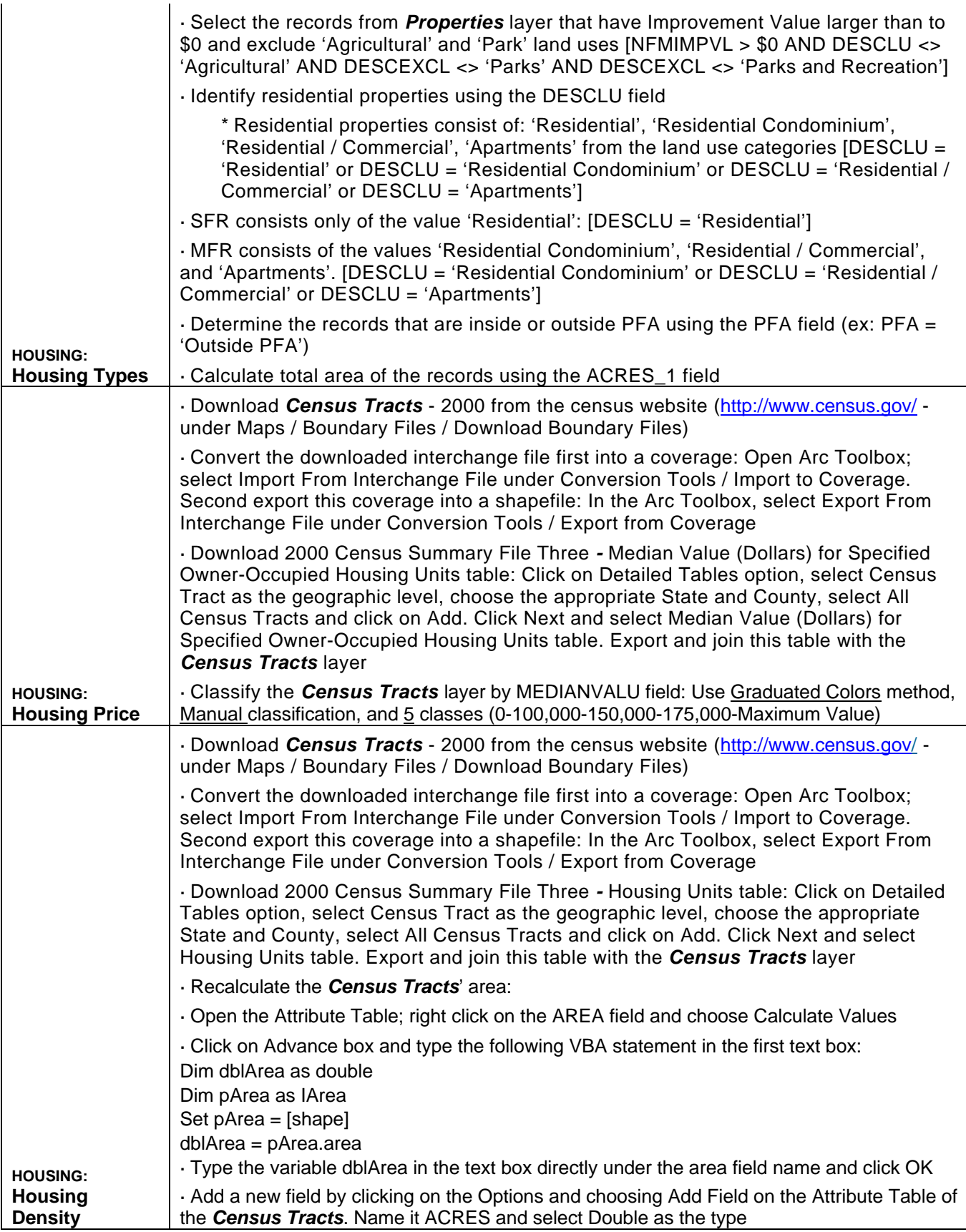

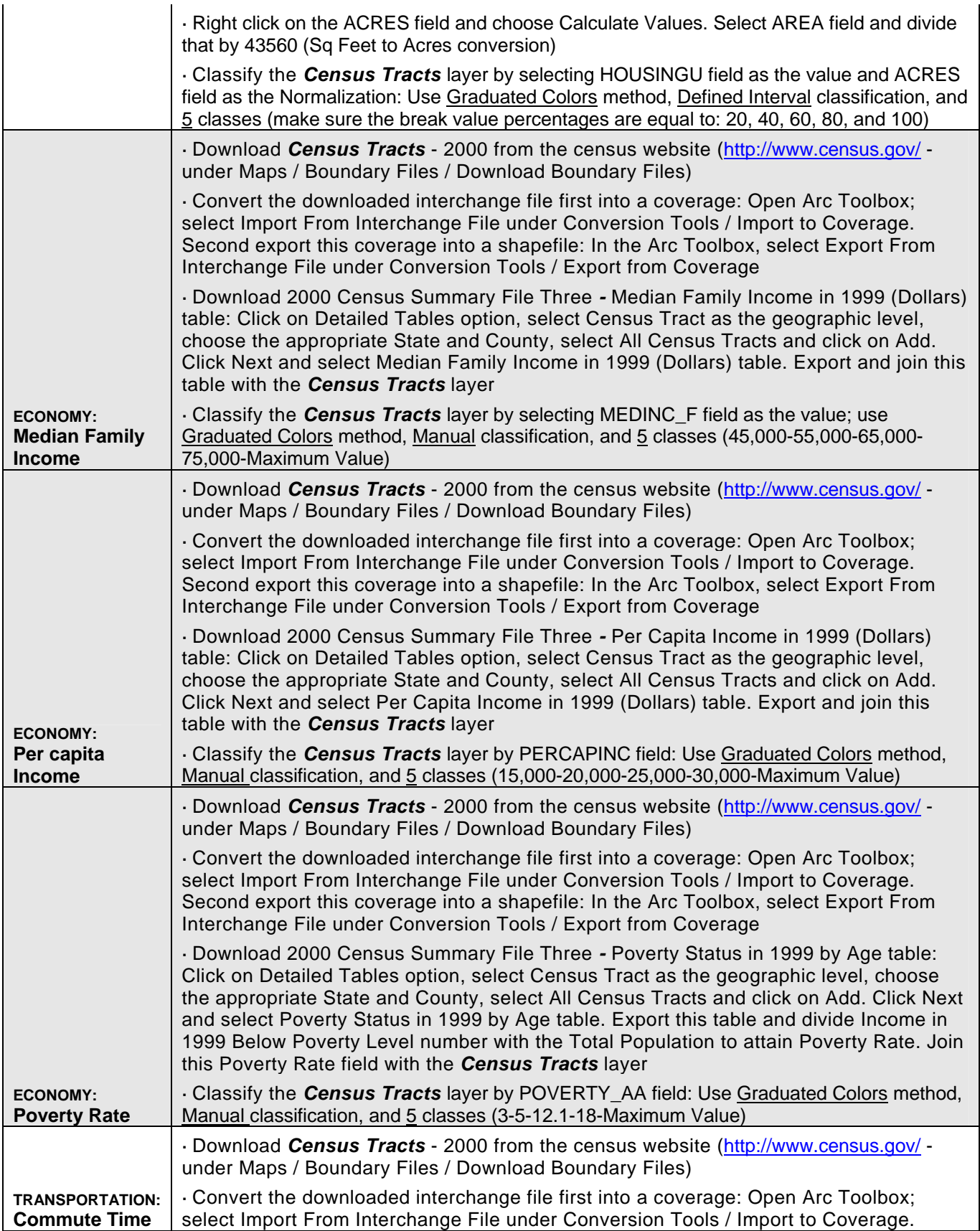

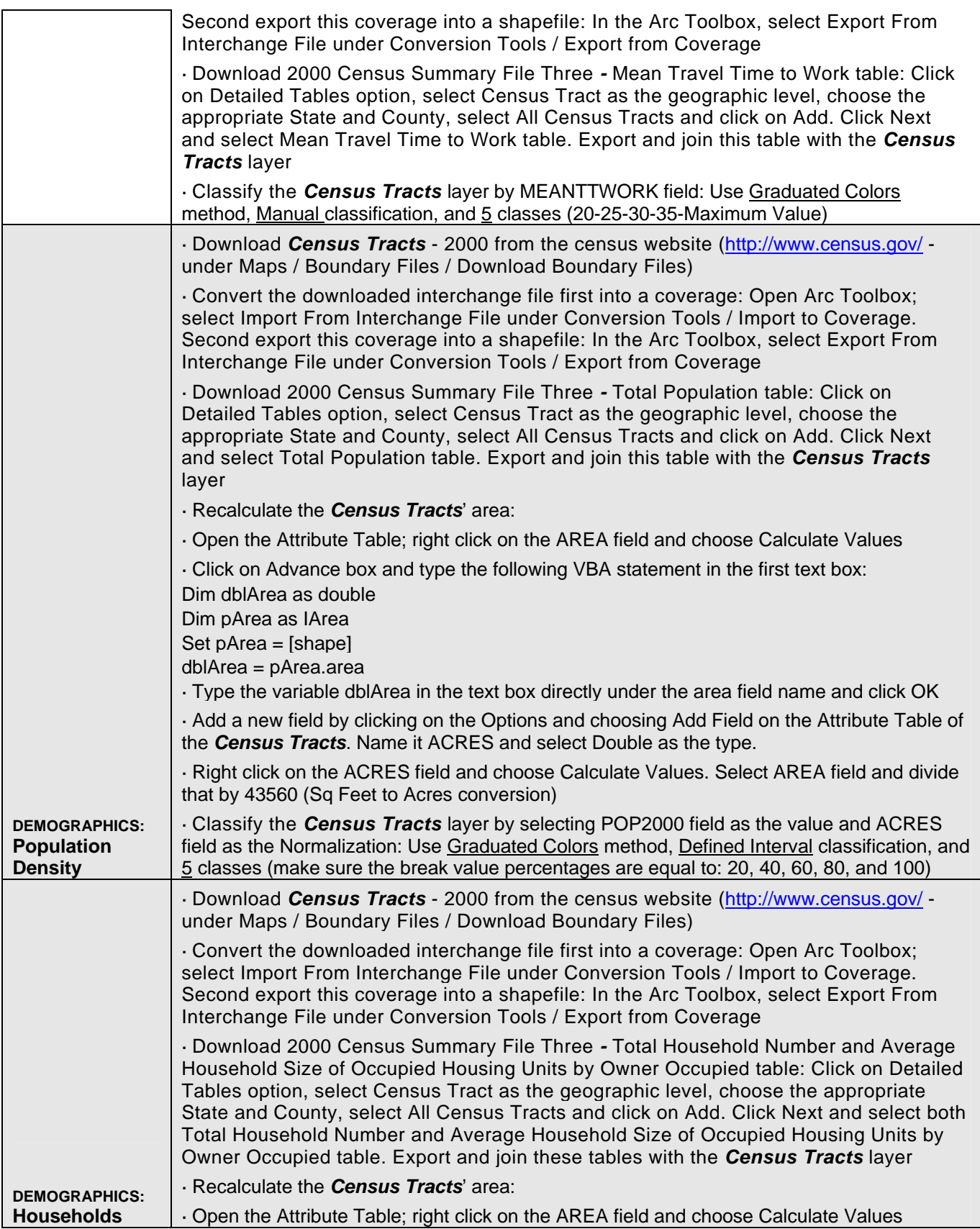

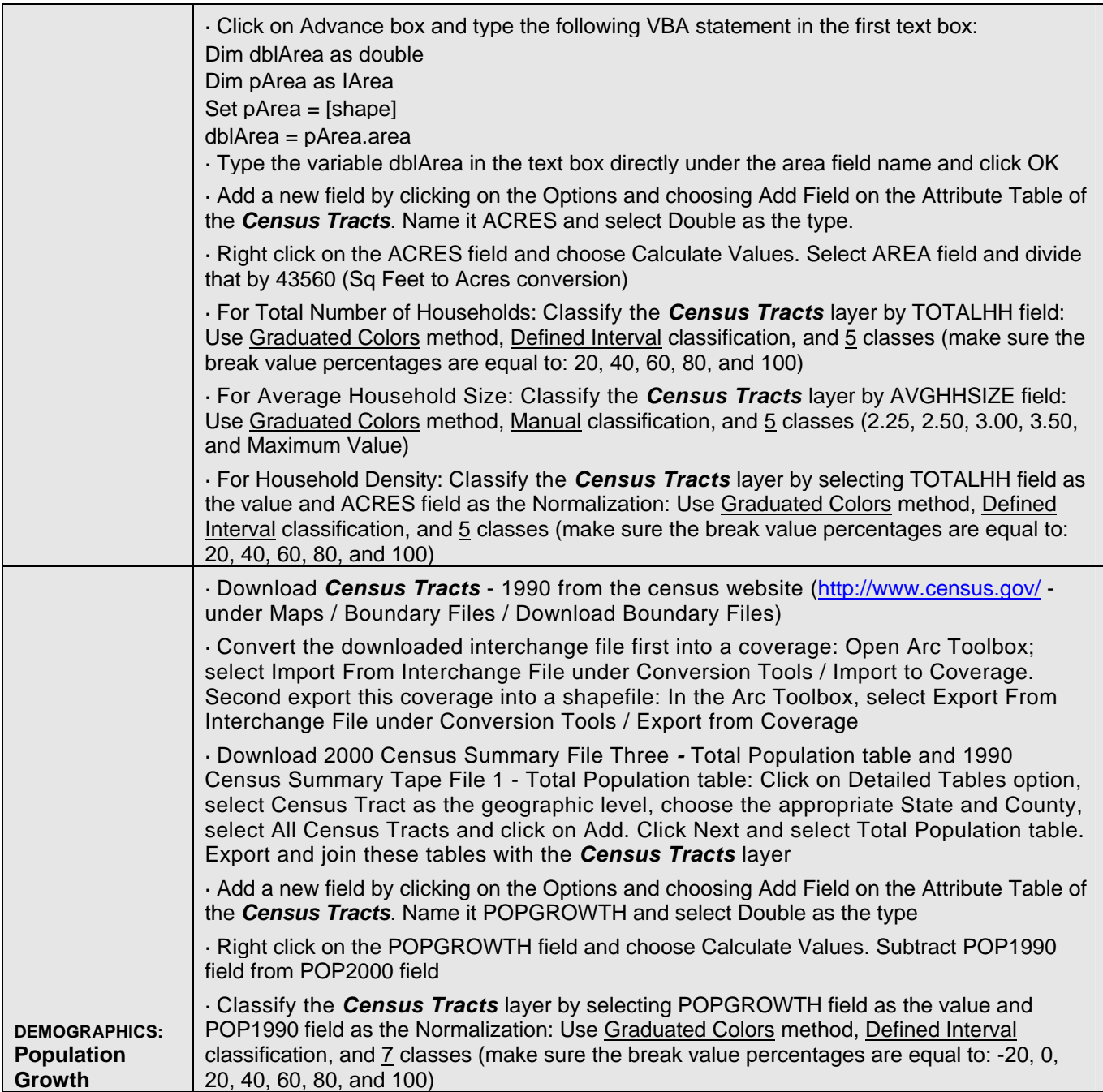

### **APPENDIX C – JavaScript Programming**

*1. Frame:* The website's frame was customized to place OVERVIEW map on the right upper section, to insert INDICATORS section at the bottom, and to make the display of the MAIN MAP larger. The JavaScript used for the frame was:

```
<frameset rows="30,*" frameborder="No" framespacing="0" border=0> 
   <frame name="titleFrame" src="title.htm" marginwidth="5" marginheight="0" scrolling="No" frameborder="0" noresize> 
 <frameset cols="*,240" frameborder="No" framespacing="0" border=0> 
   <frameset rows="*,120"> 
    <frameset cols="150,*" id="map_toc_frameset"> 
     <frameset id="title_toolbar_frameset" rows="20,*,20"> 
                  <FRAME NAME="titlebarFrame" SRC="titlebar.htm" MARGINWIDTH="0" MARGINHEIGHT="0" 
                  SCROLLING="NO" FRAMEBORDER="0" NORESIZE FRAMESPACING="0" BORDER="0"> 
               <frame name="toolbarFrame" src="side.htm" marginwidth="0" marginheight="0" scrolling="no" frameborder="0" 
               noresize framespacing="0" border="0"> 
               <frame name="indicatorsFrame" src="indicators.htm" marginwidth="0" marginheight="0" scrolling="no" 
               frameborder="0" noresize framespacing="0" border="0"> 
     </frameset> 
           <frameset id="map_scalebar_frameset" rows="*,1" frameborder="Yes" framespacing="0"> 
               <frame name="mapFrame" src="map.htm" marginwidth="0" marginheight="0" scrolling="No" frameborder="Yes" 
               resize="YES"> 
               <frame name="scalebarFrame" src="side.htm" FRAMEBORDER="No" scrolling="No"> 
     </frameset> 
    </frameset> 
         <frameset id="tabmenu_frameset" rows="50,*" frameborder="No" framespacing="0"> 
            <FRAME NAME="linksFrame" SRC="links.htm" MARGINWIDTH="0" MARGINHEIGHT="0" SCROLLING="NO" 
            FRAMEBORDER="no" RESIZE="no"> 
            <frame name="layersFrame" src="links01.htm" FRAMEBORDER="No" scrolling="AUTO"> 
    </frameset> 
   </frameset> 
   <frameset rows="140,*" id="overview_toc_frameset"> 
         <frame name="overviewFrame" src="side.htm" frameborder="Yes" scrolling="No"> 
         <frame name="tocFrame" src="side.htm" marginwidth="0" marginheight="0" scrolling="NO" FRAMEBORDER="NO" 
         resize="YES"> 
   </frameset> 
  </frameset> 
</frameset>
```
*2. Indicators:* INDICATORS section was customized to place checkboxes next to each indicator, to insert links, and to insert an 'Update Map' button. The JavaScript used for the INDICATORS was:

```
var visibleLayers = new Array();
          visibleLayers[0] ="Current Use"; 
          visibleLayers[1] ="Commercial,Industrial&Public Uses"; 
          visibleLayers[2] ="Residential"; 
          visibleLayers[3] ="Commercial,Industrial&Public Uses"; 
          visibleLayers[4] ="Residential"; 
          function updateLayers(form){ 
                   var visibleLayer; 
                  var tocValue = parent.mapFrame.IMSMap.getToc();
                  for(var n=0; n<visibleLayers.length; n++)( if(!(visibleLayers[n] == "none")){ 
                                     visibleLayer = parent.mapFrame.document.IMSMap.getSubLayer ('Harford', 
visibleLayers[n]); 
                                     if(form.LayerVisible[n].checked){ 
                                              visibleLayer.setVisibleByInt (1); 
                                     }else{ 
                                              if (n!=4&&n!=3){ 
                                                       visibleLayer.setVisibleByInt (0); 
 } 
 } 
 }
```

```
 } 
                   parent.mapFrame.IMSMap.redraw(); 
                   parent.tocFrame.IMSToc.refresh(); 
 } 
</SCRIPT> 
</HEAD> 
<BODY bgcolor="FFFFFF" TEXT="Black" LEFTMARGIN=5 RIGHTMARGIN=0 LINK="336699" VLINK="336699" ALINK="336699" 
TOPMARGIN=5 onload="startUp()"> 
<TABLE WIDTH="577" HEIGHT="40" CELLSPACING="0" CELLPADDING="1" BGCOLOR="FFFFFF"> 
 <FORM NAME="linksForm"> 
  ZTR<TD WIDTH="1" HEIGHT="21">&nbsp; </TD>
    <TD WIDTH="22"> 
     <input type="Checkbox" name="LayerVisible" value="0"> 
   <\negTD> <TD WIDTH="250"><FONT FACE="Arial" SIZE="-2"><A HREF="ArcIMSLinks072204\CurrentUse.htm" 
target="_blank">Current 
     Use</A></FONT></TD> 
    <TD WIDTH="22"> 
     <input type="Checkbox" name="LayerVisible" value="1"> 
   <\negTD> <TD WIDTH="306"><font face="Arial" size="-2"><a href="ArcIMSLinks072204\EmpDensity.htm" target="_blank">Employment 
     Density</a></font></TD> 
  </TR> <TR> 
   <TD HEIGHT="21">&nbsp; </TD>
    <TD> 
     <input type="Checkbox" name="LayerVisible" value="2"> 
   <\negTD> <TD><FONT FACE="Arial" SIZE="-2"><A HREF="ArcIMSLinks072204\ResDensity.htm" target="_blank">Residential 
     Density</A></FONT></TD> 
    <TD> 
     <input type="Checkbox" name="LayerVisible" value="3"> 
   <\negTD> <TD><font face="Arial" size="-2"><a href="ArcIMSLinks072204\LandUseMix.htm" target="_blank">Land 
     Use Mix</a></font></TD> 
  </TR> <TR> 
   <TD HEIGHT="21">&nbsp; </TD>
    <TD> 
     <input type="Checkbox" name="LayerVisible" value="4"> 
   <\negTD> <TD valign="center"><font face="Arial" size="-2"><a href="ArcIMSLinks072204\ResLotSize.htm" 
target="_blank">Residential(SFR, 
     MFR) Lot Size</a></font></TD> 
    <TD></TD> 
    <TD></TD> 
  </TR>
```
### **APPENDIX D – Instructions for Navigation and Drawing Tools**

### **NAVIGATION TOOLS**

Navigation Tools allow you to: a) navigate (Zoom, Pan) on the MAIN MAP, b) conduct GIS analysis (Query, Buffer, Measure), and c) get information about the layers (Identify, Show Select).

**Zoom In** tool allows you to a) zoom into an area you define by holding down the left mouse button and dragging a box on the map or from a point on the map where you click and b) re-center the MAIN MAP display by the area you defined

**Zoom Out** tool allows you to a) zoom out from an area you define by holding down the left mouse button and dragging a box on the map or from a point on the map where you click and b) re-center the MAIN MAP display by the area you defined

**Entire Map** tool allows you to fully view the MAIN MAP by zooming out to the full extent of the layers

**Zoom to Active** tool allows you to fully view the data layer that is made *active*\* in the LEGEND menu

**Previous Zoom** tool allows you to go back to the previous MAIN MAP display

**Pan** tool allows you to drag the display in any direction with the mouse; to pan, move the cursor anywhere over the MAIN MAP, hold down the left mouse button, and drag in any direction; release the mouse button to leave the display in a desired position

**Identify** tool allows you to view the information on any feature shown on the MAIN MAP; note: the Identify tool works only one layer at a time and that layer has to be *active\**; in order to accurately select the feature of your interest, you might have to zoom in to a larger scale

**Query** tool allows you to construct query statements and further analyze any of the layers from the LEGEND; note: see 'How To Do Your Own Search Using Query Tool' section for detailed explanation

**Measure** tool allows you to measure distances based on your clicks on selected points on the MAIN MAP; to measure, move the cursor anywhere over the MAIN MAP, click on a point, hold down the mouse button, drag to any location and release the mouse button; results are displayed in the top section of the MAIN MAP; measurement units are in miles; note: to clear the measured segments double click anywhere on the MAIN MAP

**Buffer** tool allows you to buffer the selected features from the *active\** layer based on your choice of distance and lets you select features from any other layer that are within the buffer

**Select** tool allows you to select features from the *active\** layer by clicking on the features of interest or by defining a box that captures those features

**Show Select** tool allows you to view the information about the selected features

**Clear Select** tool allows you to clear the selected features

**Print** tool allows you to print the main map

\* ACTIVE - See LEGEND section for instructions on how to select a layer and make it active

#### *How to Do Your Own Search Using Query Tool*

- 1. Select the layer you want to analyze from the LEGEND on the right side of the screen by clicking on the layer name (i.e. Properties, Municipalities etc.); the layer name in the LEGEND should look raised
- 2. Click on the *Query* button from the NAVIGATION TOOLS menu on the left side of the screen
- 3. Select the *Field (attribute)* you want to analyze by scrolling down and double clicking on the field name (i.e. DESCLU); note: see definitions for more information on *Fields*
- 4. Click on the *Operator Sign* (i.e. '=', '>=', etc.) depending on which operation you need to perform
- 5. Click on one of the *Values* associated with the *Field* you have chosen (i.e. 'Commercial')
- 6. The final dialogue box should contain information similar to: (DESCLU = 'Commercial')
	- a. To query more than one value within one or more layers click on either 'OR' or 'AND'
		- *i.* 'OR': Any of the conditions can be true for a selection to take place
		- *ii.* 'AND': All conditions must be true for a selection to take place
	- b. Repeat the same steps from  $# 3$

c. The final dialogue box should look similar to: (DESCLU = 'Commercial' or DESCLU = 'Agricultural')

- 7. Click on the *Execute* button
- 8. The result of the query will be displayed in the *Query Results Table* and highlighted in yellow in the MAIN MAP

 a. To view all *Fields (attributes)* of the layer in the *Query Results Table* click on *Show All Attributes* button

b*.* To view only one *Field* of the layer in the *Query Results Table* select the *Field (attribute)* from *Display Field* 

 c. To select one or more records from the *Query Results Table* click on the records by holding 'ctrl' or 'shift'

 d. To highlight the selected records click on the *Highlight* button; to center the selected results click on the *Pan* button; to zoom to the selected results click on the *Zoom* button

9. Click on the *Statistics* button for statistical calculations (i.e. mean, sum, etc.); selecting a *Field* for which you want to get statistics calculated

a. Check the *Use Query Results* to get only the statistics of the resulting query

 b*.* Uncheck the *Use Query Results* to get the statistics on all features in the layer that was selected in the step #1

10. To save the results click on the *Save* button

11. To create a new query click on the *Clear* button*.*

#### **DRAWING TOOLS**

Drawing Tools allow you to add text and/or graphics to the MAIN MAP and to store them as a data layer.

**New Layer** tool allows you to create a new layer; this is a necessary step when you start a new layer

**Select Layer** tool allows you to select previously created and saved layers

**Delete Layer** tool allows you to delete a layer; first select the layer you want to delete, then click on the Delete Layer tool

**Description** tool allows you to write information about the layer you created; after you create a new layer or select a previously created layer, click on description tool to write information about the layer

**Submit** tool allows you to save the layer you created and to save the changes you make by drawing or adding text to a previously created layer

**Stop** tool allows you to stop the drawing session and to clear the text or graphics from the MAIN MAP; when you activate the Drawing Tools menu tab, the information you submitted (saved)before will show up on the MAIN MAP again

**Undo** tool allows you to undo the immediately preceding action

**Redo** tool allows you to redo the immediately preceding action

**Select** tool allows you to select the text and graphics you created

**Add Line** tool allows you to draw a line by holding the left mouse button from the point where you want to begin your line to the point representing the end of your line; press the mouse button twice to end the drawing

**Add Polygon** tool allows you to draw a polygon by holding the left mouse button from the point where you want to begin your polygon, move to the next point where you release the mouse button; repeat the action until you come to the end point of your polygon and press the mouse button twice to end the drawing

**Add Rectangle** tool allows you to draw a rectangle by holding the left mouse button from the point representing one corner of your rectangle to the point representing the end point of your rectangle - opposite from the beginning point; release the mouse button to end the drawing

**Add Circle** tool allows you to draw a circle by holding down the mouse button from a point representing the center of your circle to a point representing the perimeter of your circle; release the mouse button to end the drawing

Add Text tool allows you to write text in the MAIN MAP; write down the text and change it to the font type and size on your preference; click on the MAIN MAP where you want the text to be displayed

**Add Image** tool allows you to insert an image in to the MAIN MAP by allowing you to search and select an image from your computer and then by clicking on a point where you want the image to be displayed

**Add Freehand** tool allows you to draw freehand by holding the left mouse button from the point you want to begin your drawing to the point representing the end of your freehand drawing; double click to end the drawing

**Delete** tool allows you to delete the text or graphics you created; to delete you first have to select the text or graphics you want to delete

### **REFERENCES**

Banerjee, T. 1996. The Role of Indicators in Monitoring Growing Urban Regions: The Case of Planning India's National Capital Region. *Journal of the American Planning Association* 62(2): 222-235.

Bollens, S.A. and Godschalk, D.R. 1987. Tracking Land Supply for Growth Management. *Journal of the American Planning Association* 53(3): 315-327.

Brower D., Godschalk D., and Porter D. 1991. *Understanding Growth Management - Critical Issues and a Research Agenda*. Washington, D.C.: The Urban Land Institute.

Dragicevic, S., 2004. The Potential of Web-Based GIS. *Journal of Geographical Systems* 6: 79-81.

Kingston, R., Carver, S., Evans, A., and Turton, I. 2000. Web-Based Public Participation Geographical Information Systems: An Aid to Local Environmental Decision-Making. *Computers, Environment and Urban Systems* 24: 109-125.

Knaap, G., 2001. *Land Market Monitoring for Smart Urban Growth*. Cambridge, MA: Lincoln Institute of Land Policy.

Knaap, G., Nedovic-Budic, Z. 2003. *Assessment of Regional GIS Capacity for Land Use and Transportation Planning.* Project report. Champaign: University of Illinois, Department of Urban and Regional Planning; College Park, MD: National Center for Smart Growth Research and Education. http://www.urban.uiuc.edu/faculty/budic/W-MetroGIS.htm

Moudon, A. 2000. *Monitoring Land Supply with Geographic Information Systems: Theory, Practice, and Parcel-Based Approaches*. New York: John Wiley & Sons.

Peng, Z.R. 2001. Internet GIS for Public Participation. *Environment and Planning B: Planning and Design* 28: 889-905.

Porter, D. 1997. *Managing Growth in America's Communities*. Washington D.C.: Island Press.

Randall, C. and Daniere, A. 1996. Measuring Access to Basic Services in Global Cities*, Journal of the American Planning Association* 62(2): 203-221.

U.S. Census Bureau, www.census.gov

Ecological footprint: http://www.infoforhealth.org/pr/m16/m16chap4.shtml

### **AUTHOR INFORMATION**

Zorica Nedovic-Budic, PhD, Associate Professor University of Illinois at Urbana-Champaign Department of Urban and Regional Planning 611 Taft Drive, Temple Buell Hall Champaign, IL 61820 Tel: 217-244-5402 Fax: 217-244-1717 E-mail: budic@uiuc.edu

Tolga T. Yilmaz, GIS Specialist Illinois State Water Survey 2204 Griffith Drive Champaign, IL 61820 Tel: 217-244-5459 Fax: 217-333-4983 E-mail: tyilmaz@uiuc.edu

Gerrit-Jan Knaap, Professor and Director National Center for Smart Growth Research and Education Urban Studies and Planning Program University of Maryland at College Park 1112M Preinkert Field House #054 College Park, MD 20742 Tel: 301-405-6083 E-mail: gknaap@ursp.umd.edu